#### **Using our Table Cover Templates.**

Choose the right template for your table cover we have 6ft and 8ft table covers 3 sided and 4 sided. Make sure to choose the right one for your project.

Choose the program (software) you'll use to put together your file. We offer templates for 3 major programs (Adobe Photoshop, Adobe illustrator and Corel Draw)

#### In Adobe Illustrator

1. Download the Illustrator template by right clicking on the template's name and clicking on "Save link as" and saving the template to the desktop or folder of your choice.

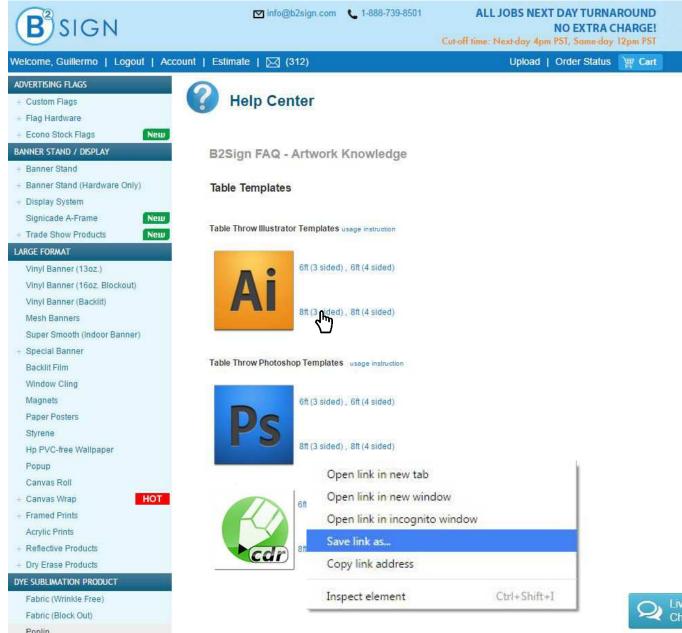

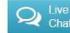

2. Open the PDF file with illustrator

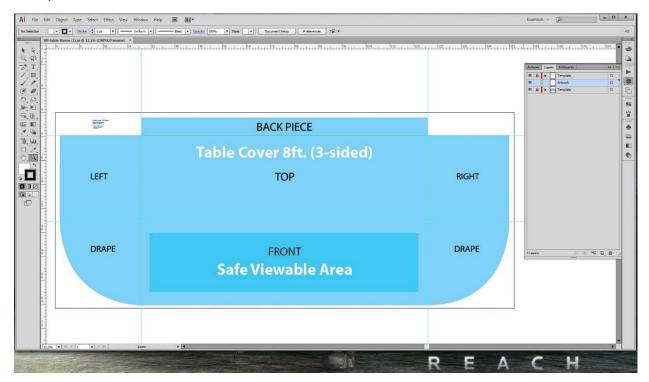

3. Open the Layers Menu and Select the Artwork Here Layer

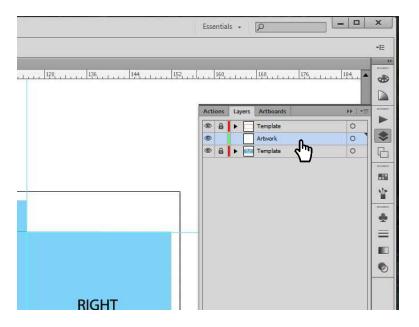

### 4. Add your artwork

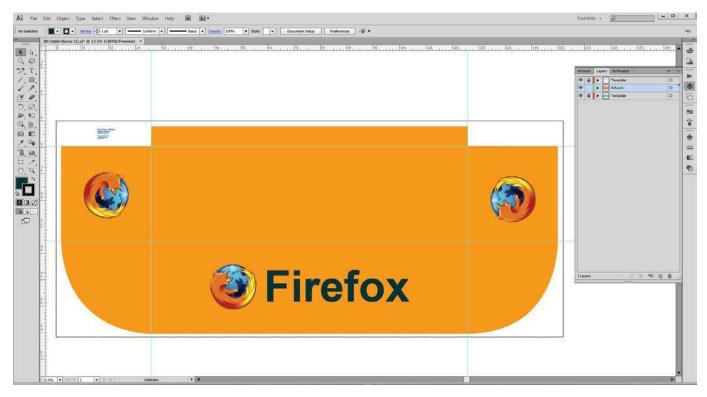

## 5. Turn off the 3<sup>rd</sup> Layer (bottom Layer) Name Template

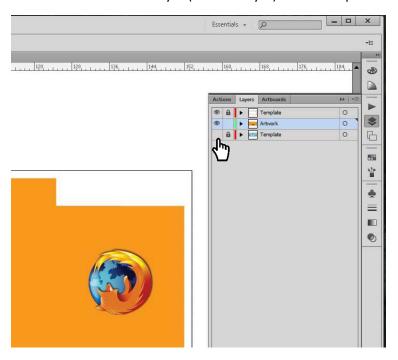

6. Save your file as a PDF and Send over to Us

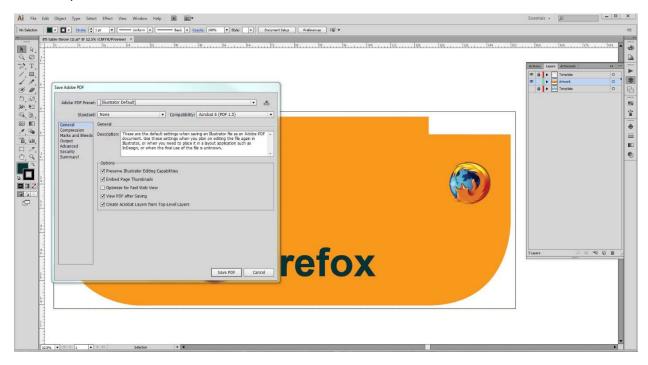

## Your Table Cover will look like this when is finished

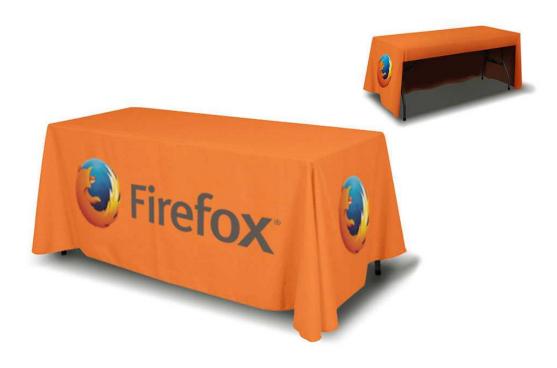

#### In Photoshop

1. Download the Illustrator template by right clicking on the template's name and clicking on "Save link as" and saving the template to the desktop or folder of your choice.

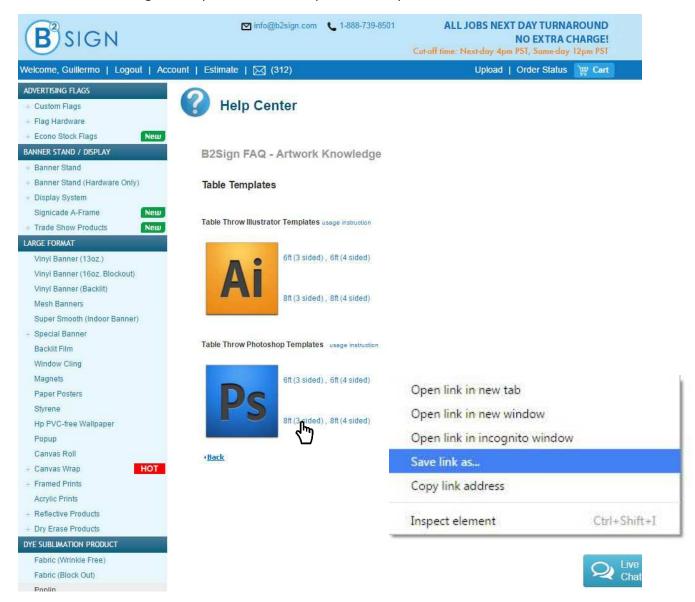

2. Open the .psd file with Adobe Photoshop

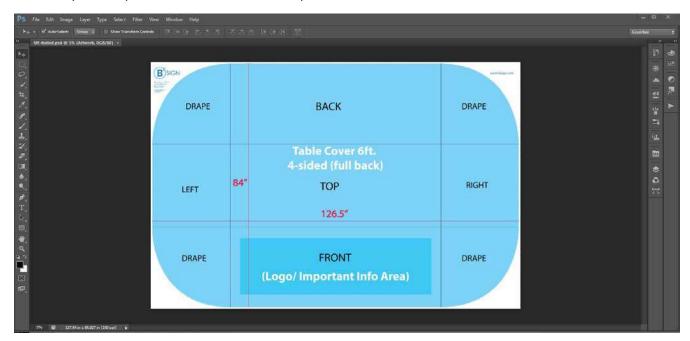

3. Open the Layers Menu and Select the Artwork Here Layer

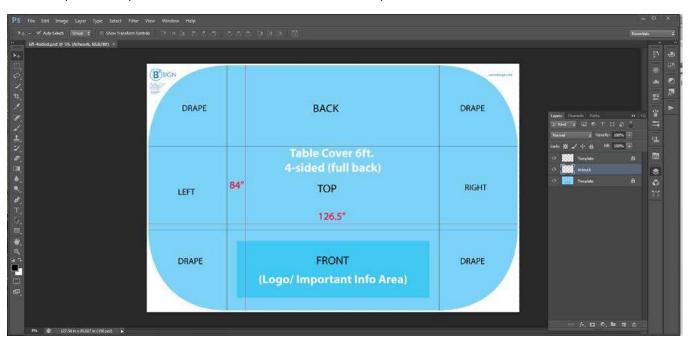

### 4. Add your artwork

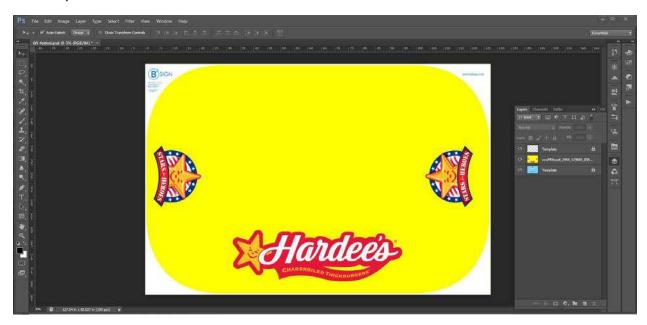

5. Turn off the 3<sup>rd</sup> Layer (bottom Layer) Name Template

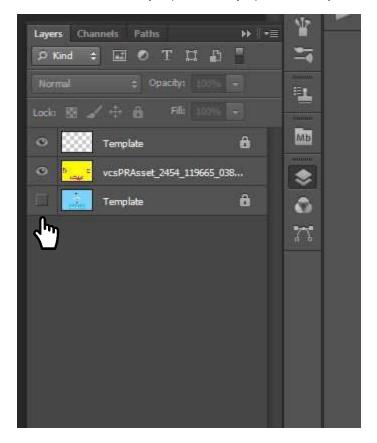

#### 6. Save your file as a PDF or JPEG and Send over to Us

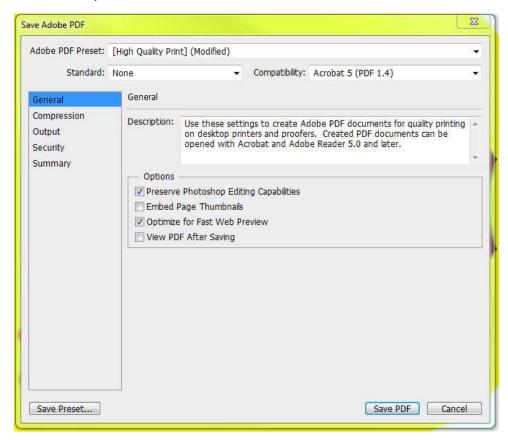

#### or JPEG and Send over to Us

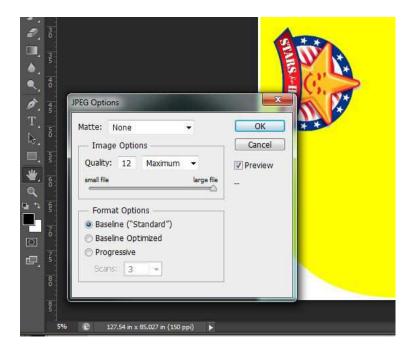

### Your Table Cover will look like this when finished

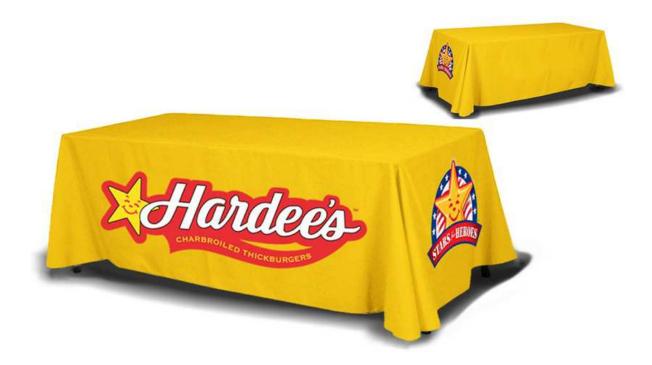

#### **For Corel Draw Files**

1. Download the Illustrator template by right clicking on the template's name and clicking on "Save link as" and saving the template to the desktop or folder of your choice.

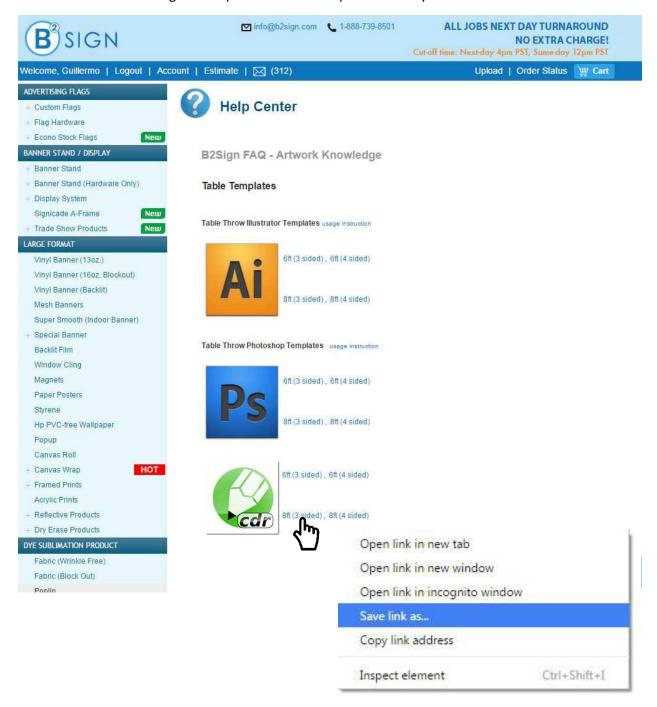

#### 2. Open the .cdr with Corel Draw

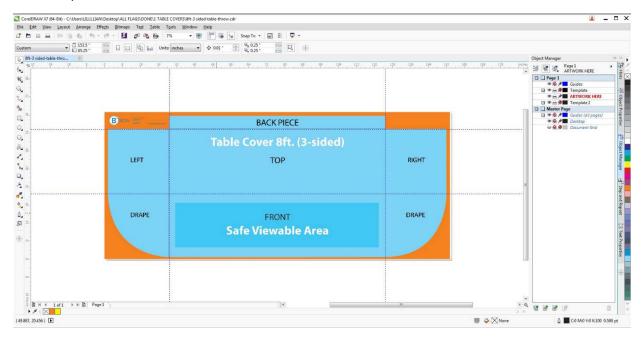

3. Open the Tools Menu and Select Object Manager to see the Layers

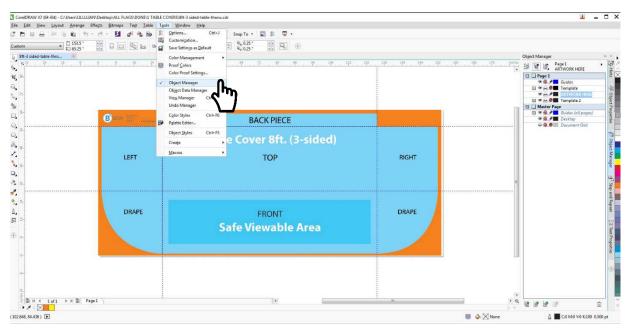

#### 4. Select "Artwork Here" Layer

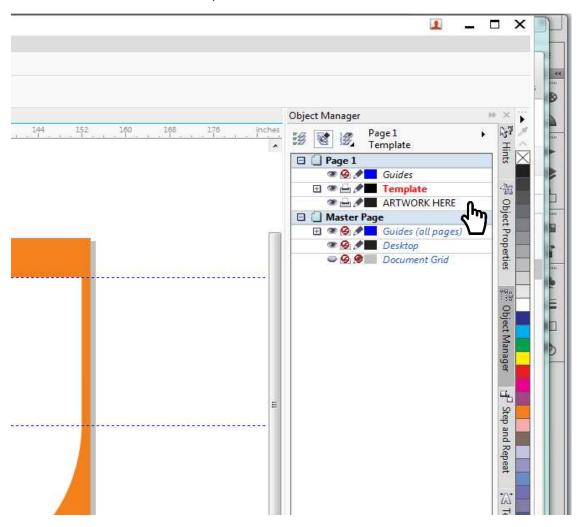

#### 5. Add Your artwork

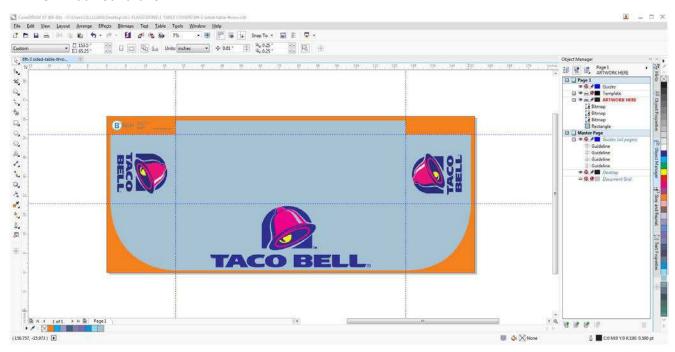

#### 6. Turn Off Layer Named TEMPLATE 2

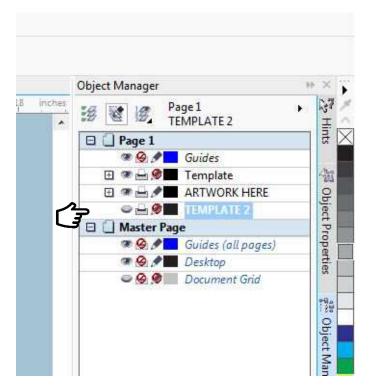

7. Save Your File (Save As) as a PDF "Current Page"

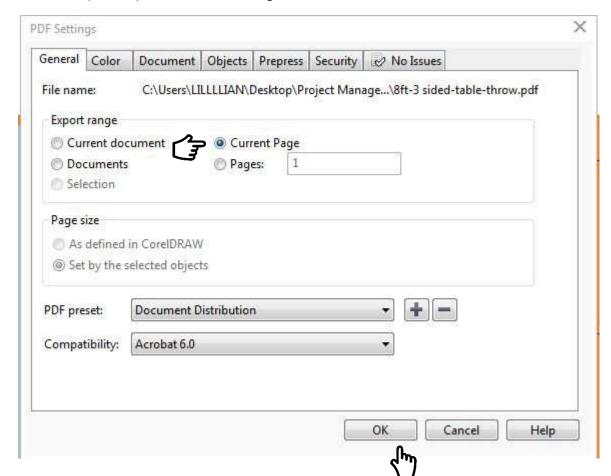

# Your file should look like this when printed

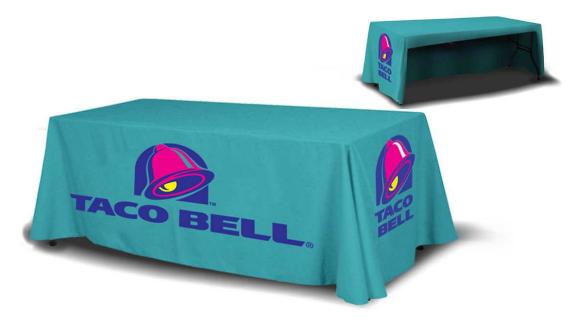